# GÉNÉRATEUR D'ACTIVITÉS « PAGE »

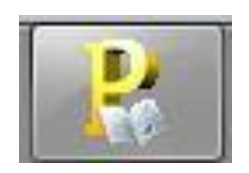

*Version en cours de développement*

## SOMMAIRE

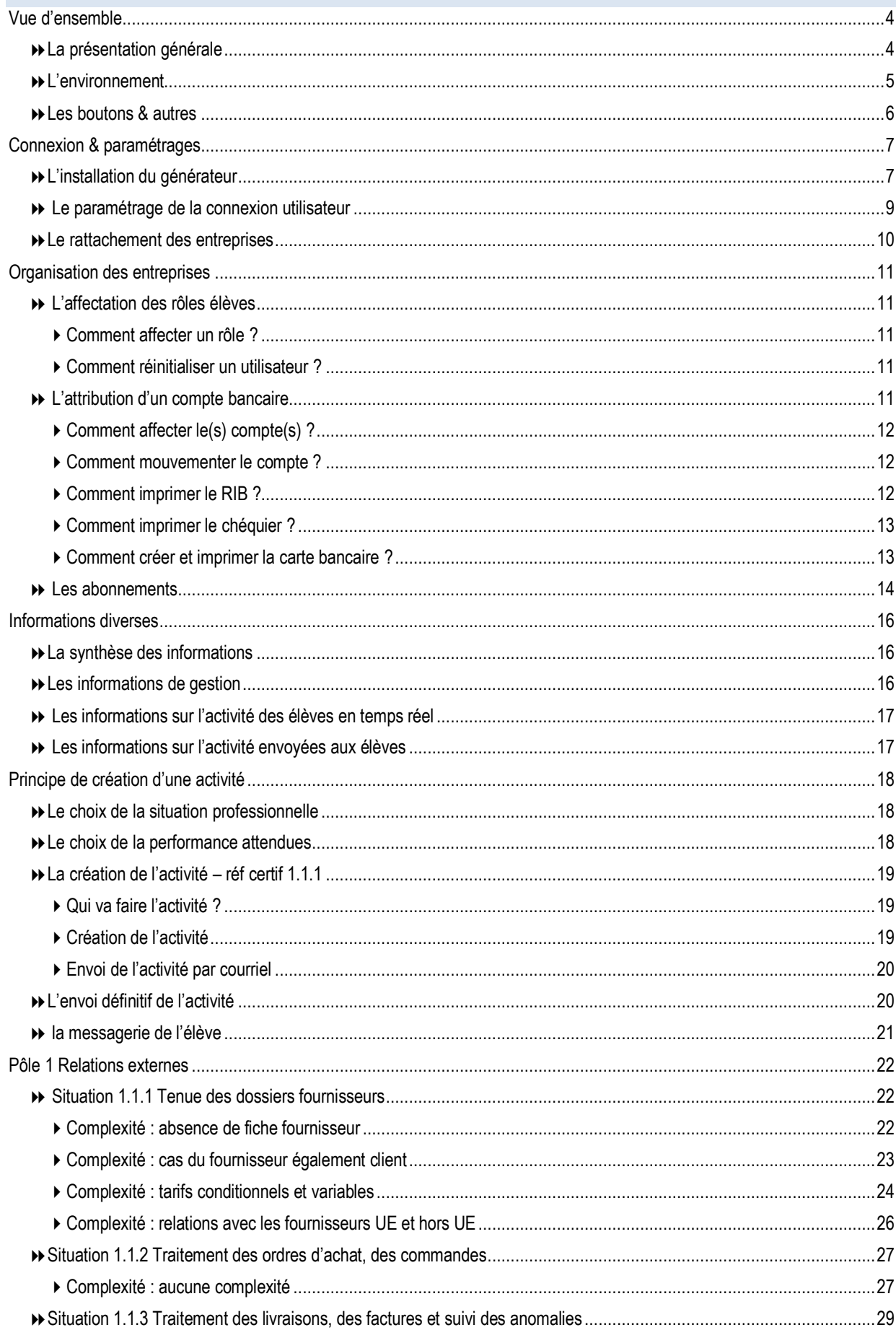

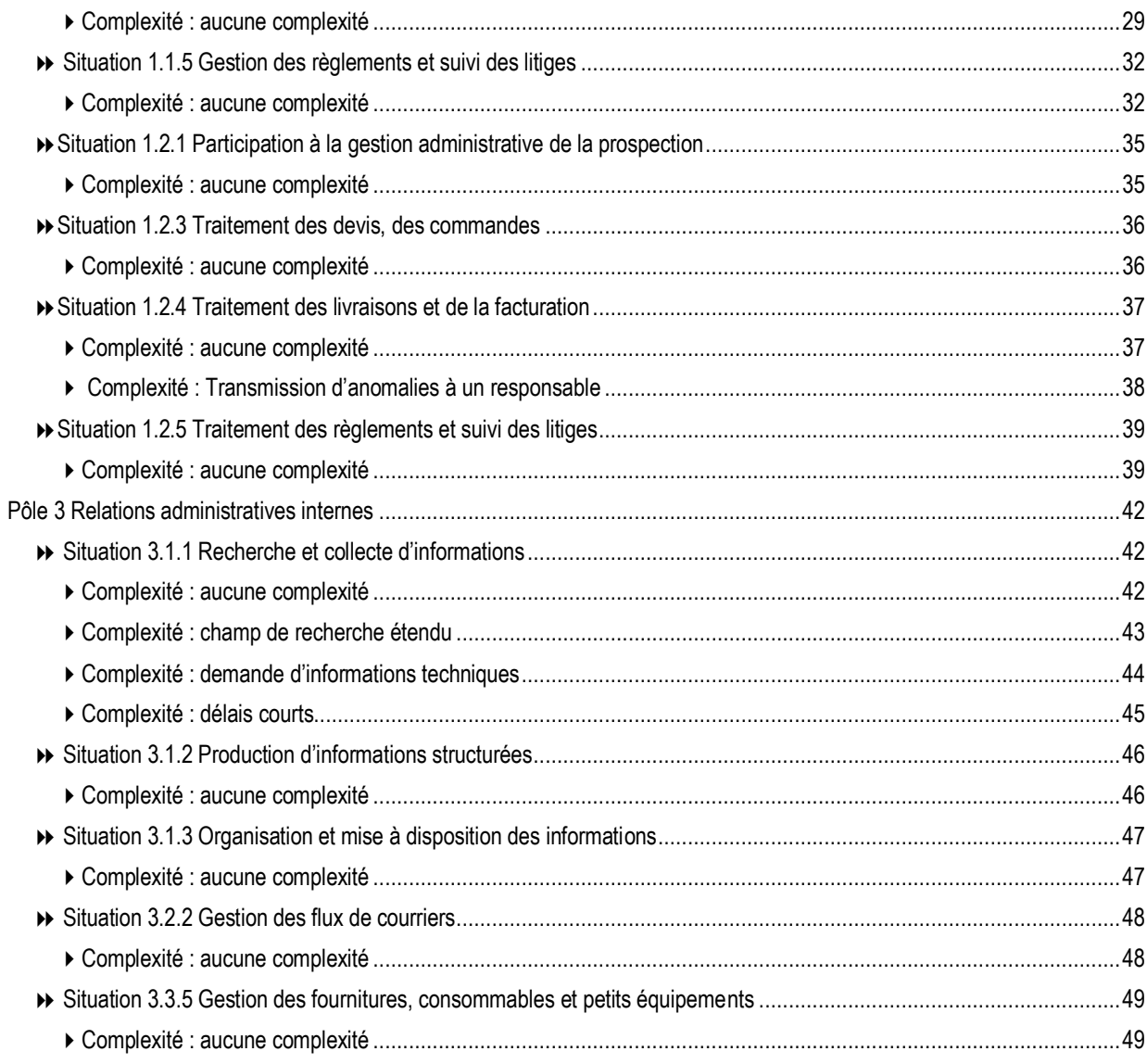

## <span id="page-3-1"></span><span id="page-3-0"></span>**QU'EST-CE QUE LE GÉNÉRATEUR D'ACTIVITÉS**

Le générateur d'activités est une application professeur qui permet de créer de l'activité en liaison avec le référentiel du baccalauréat professionnel Gestion-Administration. En d'autres termes, ce logiciel correspond au livre du professeur mais ne construit pas le scénario.

Les activités sont déployées dans le cadre d'un enseignement à effectif réduit. Elles font appel à un environnement numérique professionnel dans lequel le gestionnaire administratif évolue au quotidien pour traiter les tâches qui lui incombent. L'environnement numérique comprend notamment un PGI, une suite bureautique, des espaces collaboratifs, des sites marchands, un site entreprise, des banques en ligne, etc.

Toutes les activités proposées par le générateur ne s'inscrivent pas forcément dans le PGI, le professeur/formateur peut utiliser d'autres applications.

Pour faciliter le travail personnalisé, le générateur balaie en temps réel les bases du PGI. Ainsi, l'enseignant rentre dans la base de données du PGI de l'élève ce qui lui permet de suivre le travail réalisé et de diriger la suite des activités.

Le générateur permet de varier le volume et la complexité du travail des apprenants.

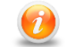

*Pour laisser un peu de magie, il est conseillé de ne pas montrer cette application aux élèves*

### **REPRÉSENTATION SCHÉMATIQUE DE L'APPLICATION**

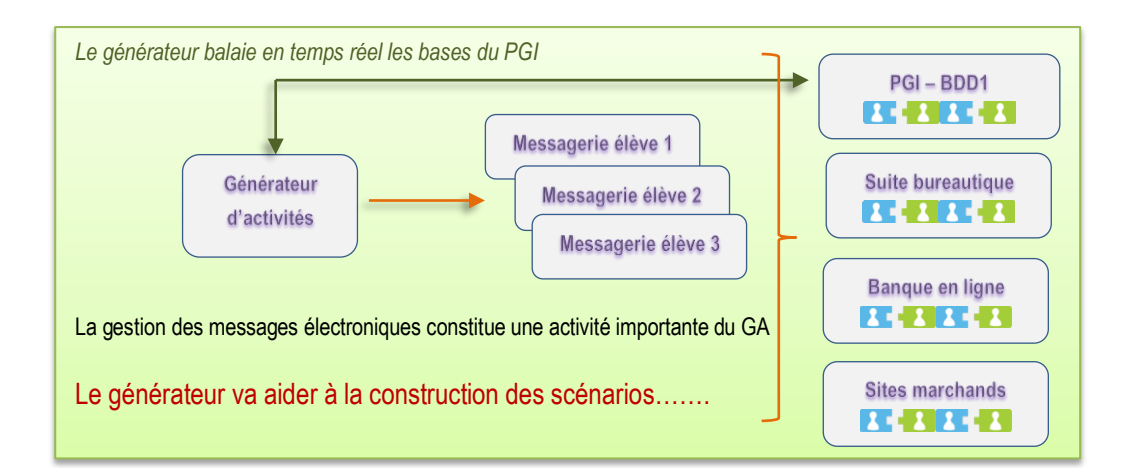

## <span id="page-4-0"></span>**L'ENVIRONNEMENT**

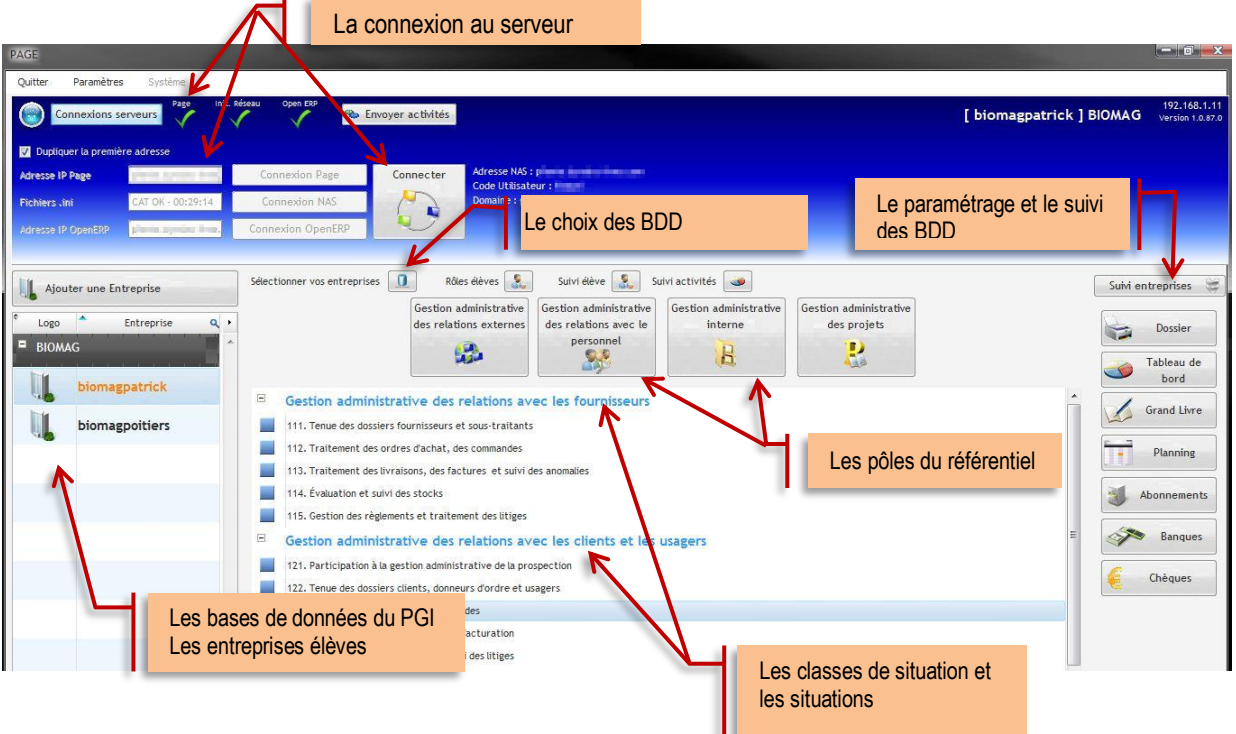

### BDD : base de données.

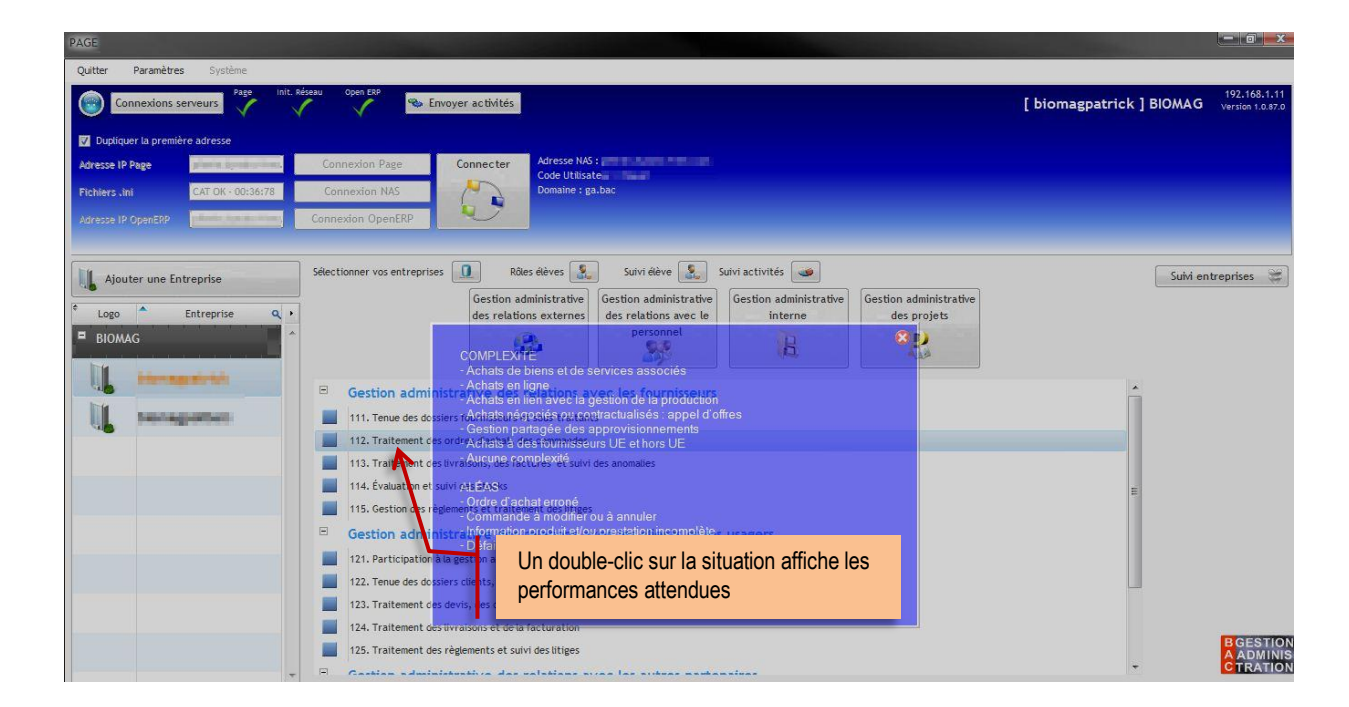

### **LES BOUTONS**

<span id="page-5-0"></span>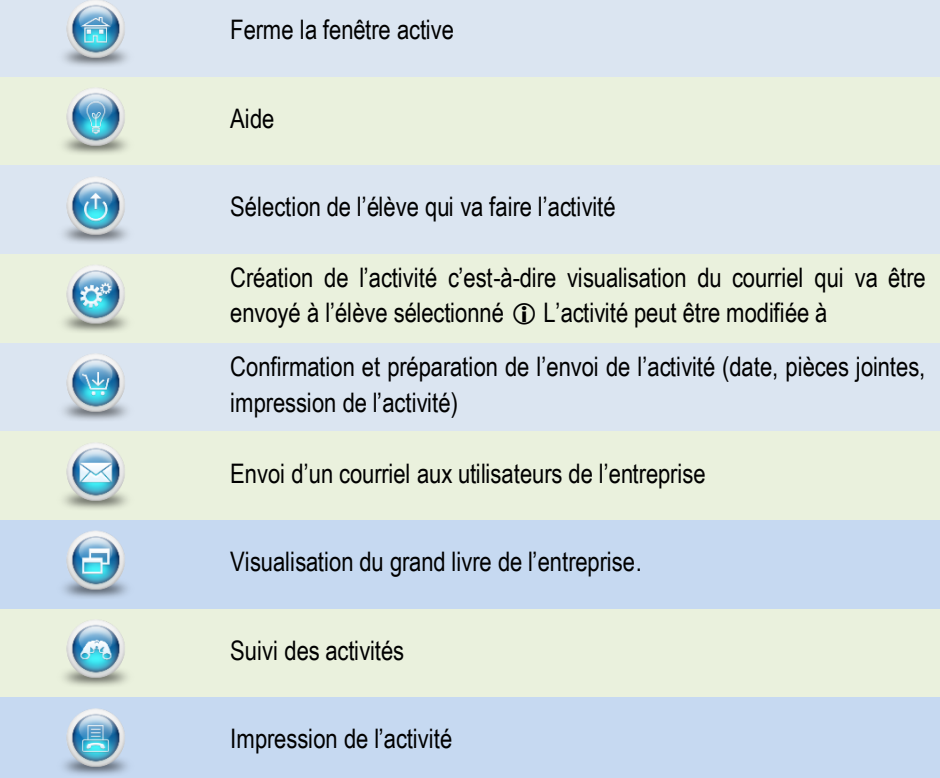

### **L'ASTUCE**

Le bouton Connexions serveurs permet de dérouler ou d'enrouler le bandeau, ce qui permet un affichage plein écran ou non. Quitte Paramètre

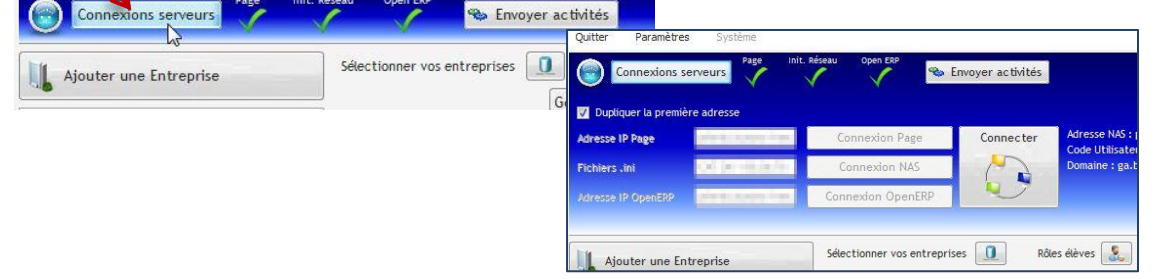

## **LES ACTIVITÉS IMPLÉMENTÉES**

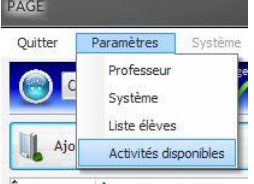

Le générateur est en cours de développement ; il est donc intéressant de voir les situations professionnelles accessibles.

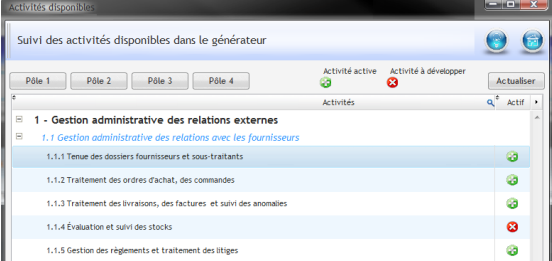

Les mises à jour sont accessibles depuis le site <http://www.pfinfo.fr/aidegen/>

### **LA LISTE D'ÉLÈVES**

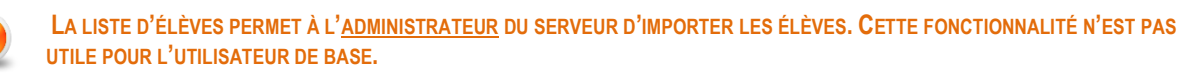

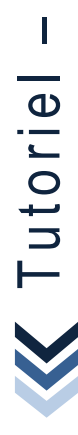

– Générateur d'activités

Générateur d'activités

## <span id="page-6-1"></span><span id="page-6-0"></span>CONNEXION & PARAMÉTRAGES **L'INSTALLATION DU GÉNÉRATEUR**

## **L'INSTALLATION DU GÉNÉRATEUR**

 $\boxtimes$  Télécharger le fichier exécutable à partir du site<http://www.pfinfo.fr/aidegen> Enregistrer le fichier exécutable sur le poste.

S'il s'agit de la 1<sup>ère</sup> connexion CRÉER UN COMPTE avec une adresse valide. Si vous êtes déjà connus, identifiez-vous pour accéder à l'espace de téléchargement.

Cet espace permet d'accéder à la dernière version de l'application. De plus, une information est envoyée par courriel à chaque mise à jour.

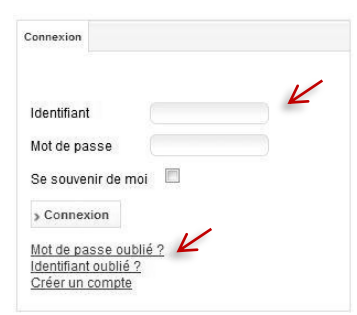

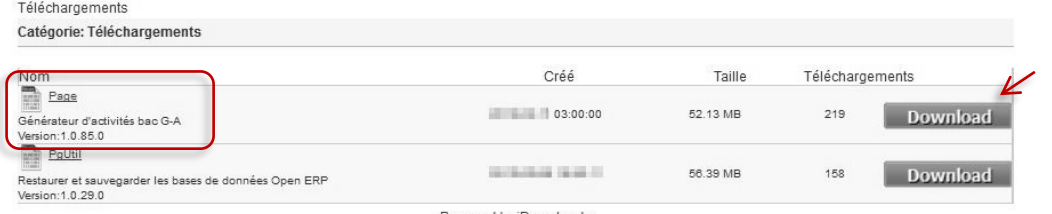

Powered by jDownloads

Il convient d'enregistrer le fichier exécutable sur l'ordinateur puis de l'exécuter.

 $\boxtimes$  Installer l'application en double-cliquant sur le fichier et se laisser guider.

Installation sur le réseau du lycée : l'application ne s'installe pas en réseau ni dans les ressources partagés professeur ni dans les logiciels partagés. Chaque enseignant installe ce programme dans son dossier personnel c'est-à-dire MES DOCUMENTS de manière à pouvoir utiliser le générateur de n'importe quel poste, et surtout de ne pas faire interférence avec les autres utilisateurs.

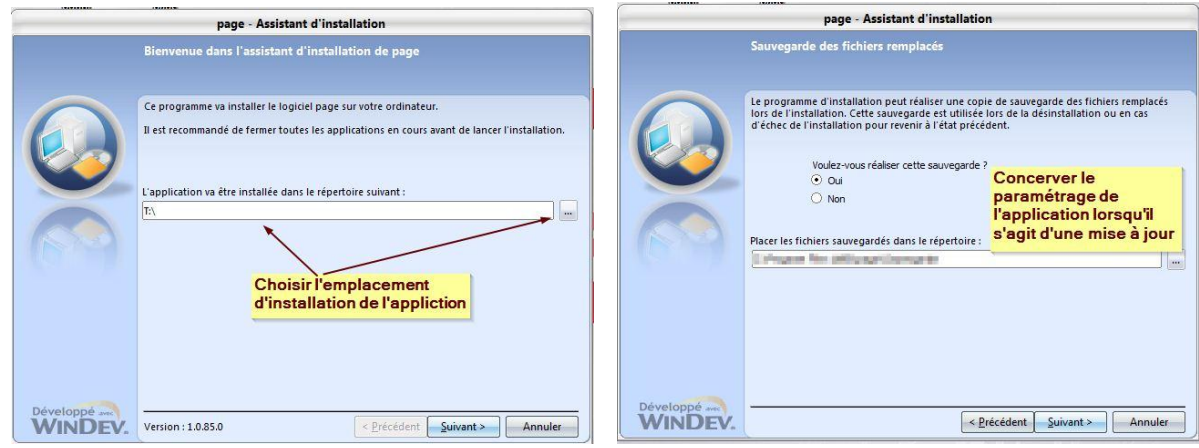

L'INSTALLATION DU GÉNÉRATEUR

## **L'INSTALLATION DU GÉNÉRATEUR**

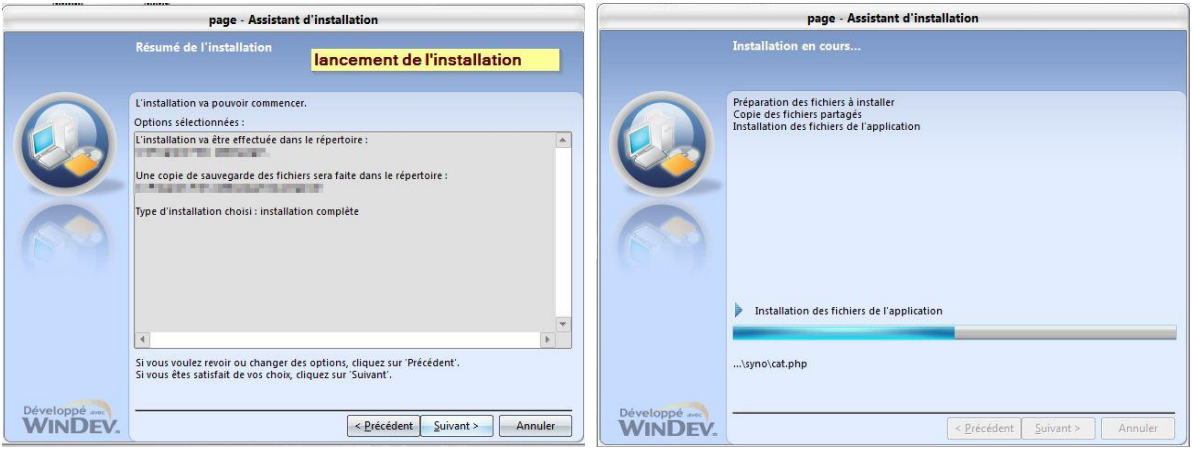

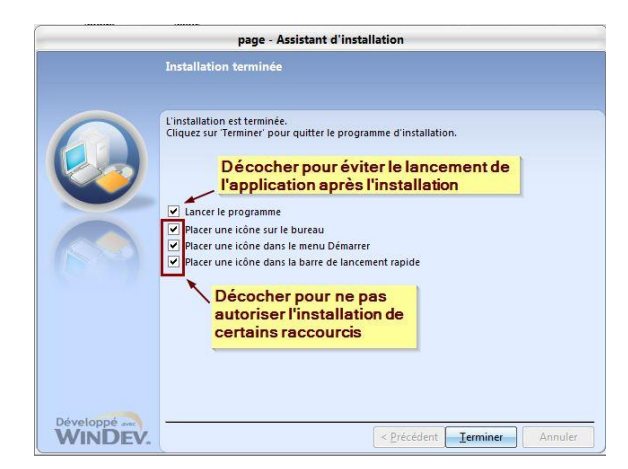

Le générateur est installé, il ne reste plus qu'à le paramétrer

## CONNEXION & PARAMÉTRAGE **D** LE 1<sup>ER</sup> LANCEMENT

### <span id="page-8-0"></span>**LE PARAMÉTRAGE DE LA CONNEXION UTILISATEUR**

L'enseignant doit obligatoirement s'identifier.

Le code utilisateur est communiqué par l'administrateur du serveur NAS.

 Il s'agit de la signature qui apparait dans les courriels envoyés par le générateur.

 La création de l'adresse de messagerie se fait automatiquement. Il convient de ne pas la modifier.

**O** Il s'agit de saisir l'adresse du serveur NAS sur lequel se trouve toutes les applications numériques dont le PGI. Grâce à cette adresse le générateur va envoyer les courriels et interroger en temps réel les bases de données du PGI, sites marchands, etc.

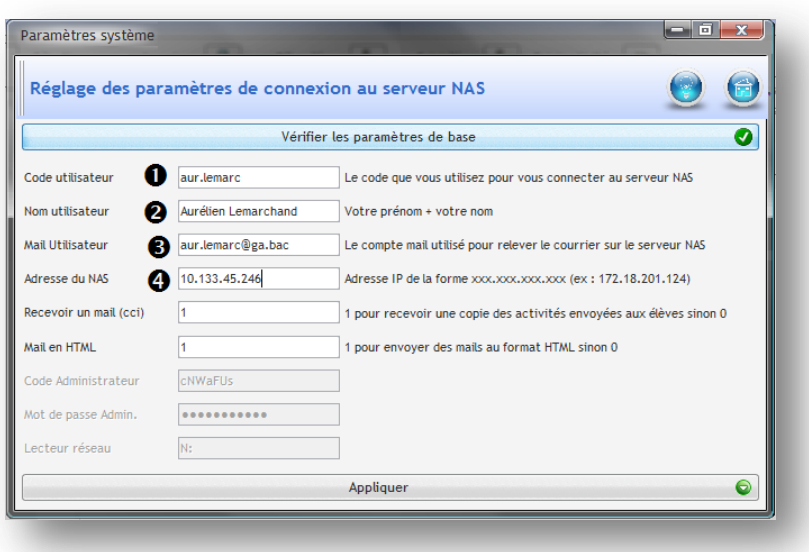

Si un message d'erreur apparait à la 1ère connexion, il faut vérifier les paramètres du système notamment l'adresse du serveur OpenErp, et la modifier si nécessaire. La liaison doit se faire entre le générateur et le PGI.

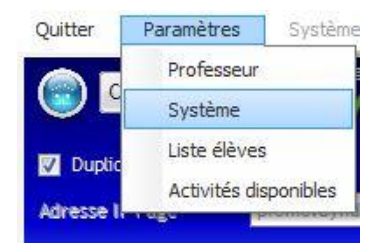

Saisir la clé Web : WS suivi de 30 zéros

Saisir les adresses des magasins comme indiqué

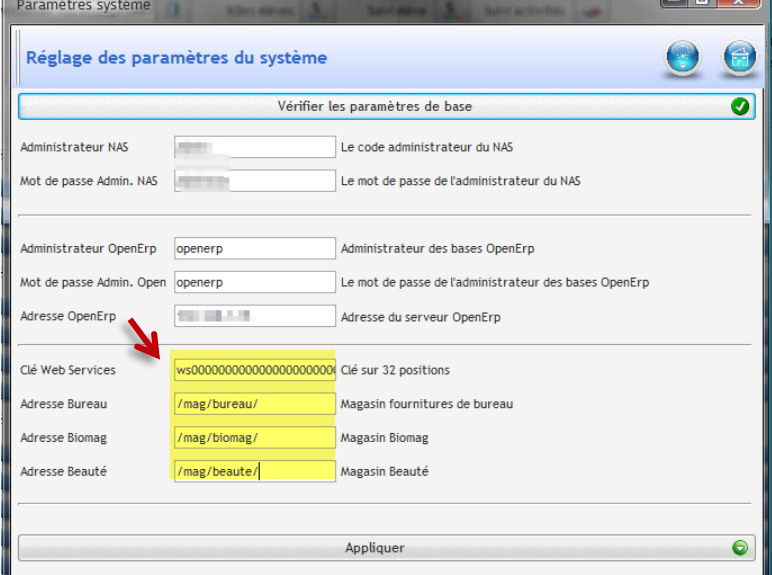

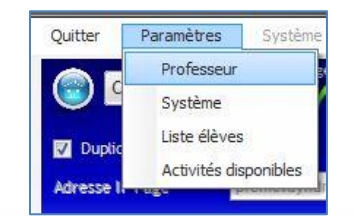

## <span id="page-9-0"></span>CONNEXION & PARAMÉTRAGE **LE RATTACHEMENT DES ENTREPRISES**

### **LE RATTACHEMENT DES ENTREPRISES**

#### $\bullet$ Les 3 coches vertes indiquent que le générateur est prêt à fonctionner

L'ajout  $\bullet$  d'une entreprise correspond au raccrochement d'une base de données du PGI au générateur d'activités. *S'il n'y a pas de Bdd dans le PGI, il est impossible d'ajouter une entreprise dans le générateur.*

Cette étape est indispensable pour permettre la sélection des entreprises dans lesquelles le professeurs/formateur va travailler par la suite.

 Il faut sélectionner la base de données souhaitée. Cette liste correspond aux bases créer dans le PGI.

Avant de lancer la création de l'entreprise, il convient de la nommer. <sup>O</sup>

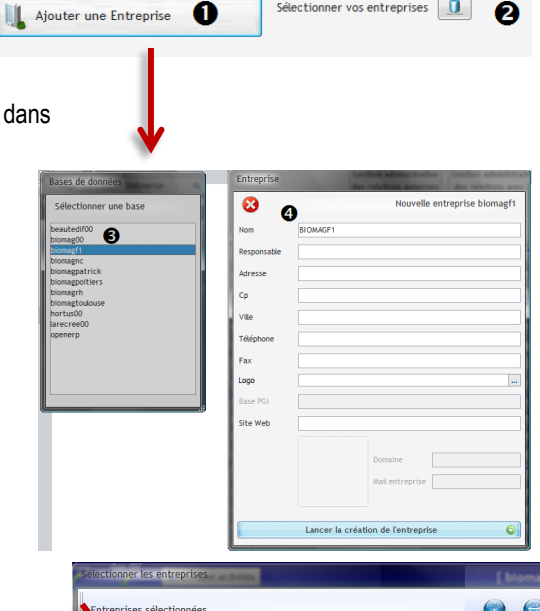

 $\overline{\mathbf{e}}$ s  $\boxed{\mathbf{0}}$ 

❷

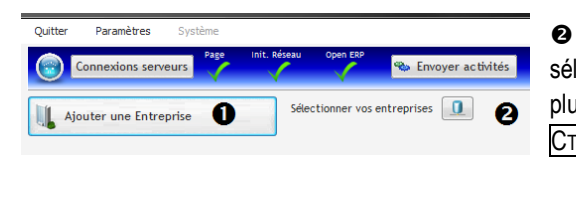

 Il est possible de lectionner une ou sieurs entreprises  $TRL +$  clic

Ouitte

Paramètres Connexions serveurs

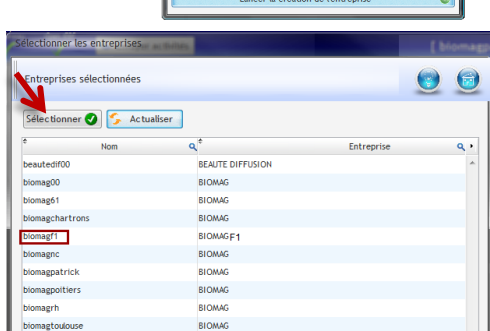

Pour faire apparaitre les bases de données, il est nécessaire de se connecter à nouveau au serveur.

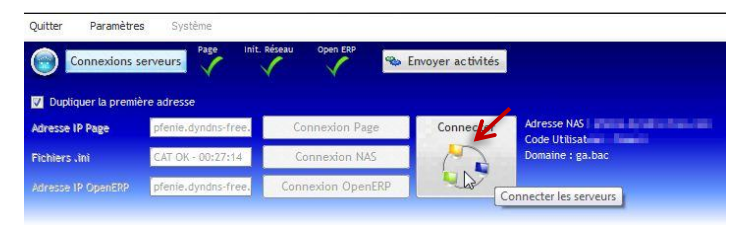

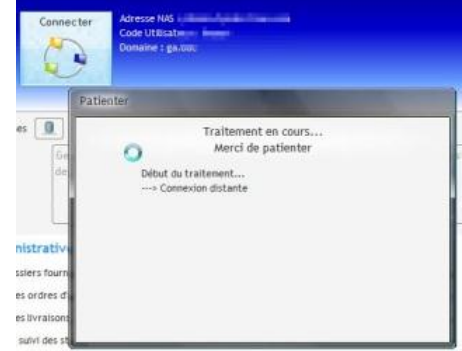

## <span id="page-10-1"></span><span id="page-10-0"></span>**L'AFFECTATION DES RÔLES ÉLÈVES**

Avant de commencer toute activité, il faut définir le rôle de chaque élève pour chaque entreprise.

Par défaut, il existe 4 types de rôle à savoir le RESPONSABLE ADMINISTRATIF (le chef), le GESTIONNAIRE ADMINISTRATIF DES ACHATS puis le GESTIONNAIRE ADMINISTRATIF DES VENTES et pour terminer le GESTIONNAIRE ADMINISTRATIF DU PERSONNEL Ces rôles sont définis dans la base de données du PGI. Seul l'administrateur peut modifier, supprimer ou dupliquer les utilisateurs auquel cas la mise à jour apparait dans le générateur d'activités.

#### <span id="page-10-2"></span>**Comment affecter un rôle ?**

Il faut sélectionner l'élève  $\bullet$  puis son rôle  $\bullet$  par un clic sur l'élément. La phrase « Qui fait Quoi » s'affiche  $\bullet$ , il ne reste plus qu'à affecter le rôle <sup>o</sup> en cliquant sur AFFECTER

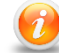

Un élève ne peut endosser qu'un seul rôle. En cas de changement, il faut réinitialiser le compte utilisateur.

#### <span id="page-10-3"></span>**Comment réinitialiser un utilisateur ?**

Il faut sélectionner l'utilisateur puis cliquer sur REINITIALISER . L'élève n'a plus de rôle, un login et un mot de passe par défaut s'affichent.

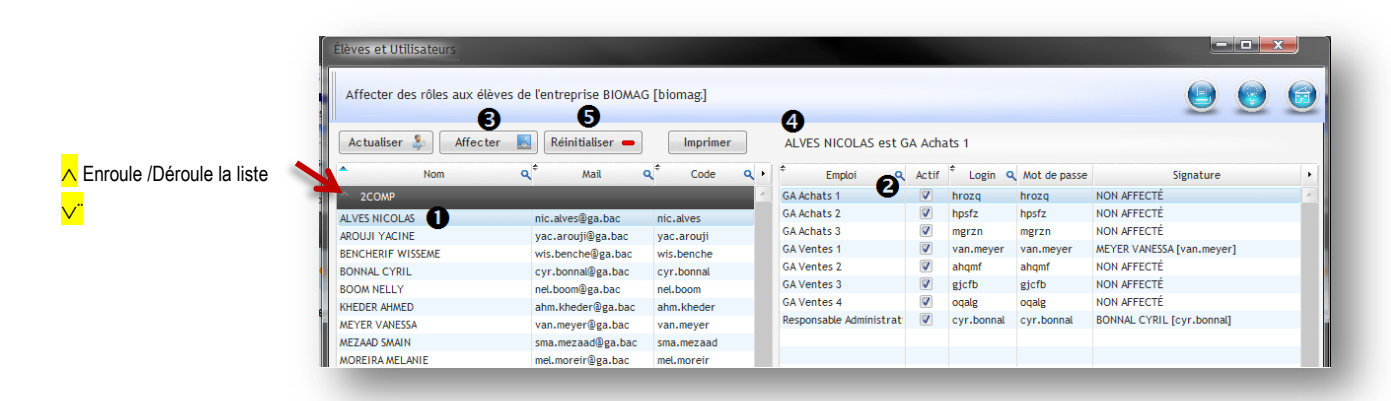

### <span id="page-10-4"></span>**L'ATTRIBUTION D'UN COMPTE BANCAIRE**

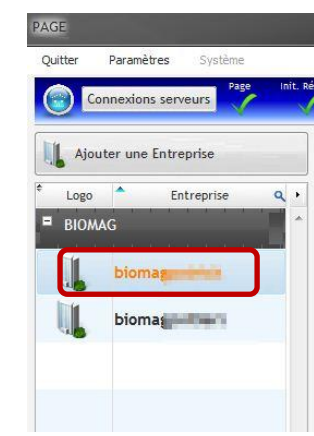

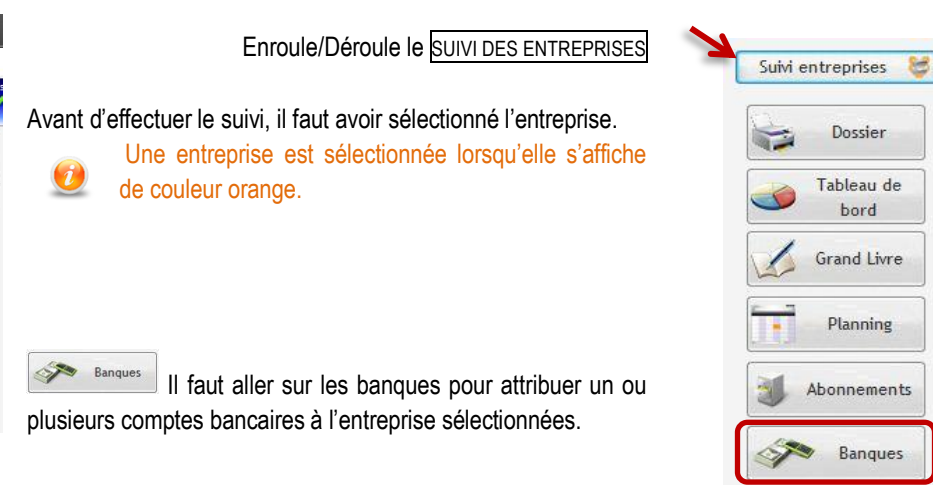

Chèques

### ORGANISATION DES ENTREPRISES PARAMÉTRAGES INDISPENSABLES

### **L'ATTRIBUTION D'UN COMPTE BANCAIRE**

#### <span id="page-11-0"></span>**Comment affecter le(s) compte(s) ?**

L'ajout d'un compte bancaire  $\bullet$  se fait en cliquant sur  $\mathbf{r}$ 

Il faut choisir la banque  $\bullet$  puis le type de compte  $\bullet$  en cliquant sur l'élément.

Le compte apparait avec un numéro et une clé valide, il s'agit d'un « vrai-faux » compte bancaire avec une clé valide.

Si le compte ne convient pas, il est possible de le supprimer même s'il a déjà été mouvementé

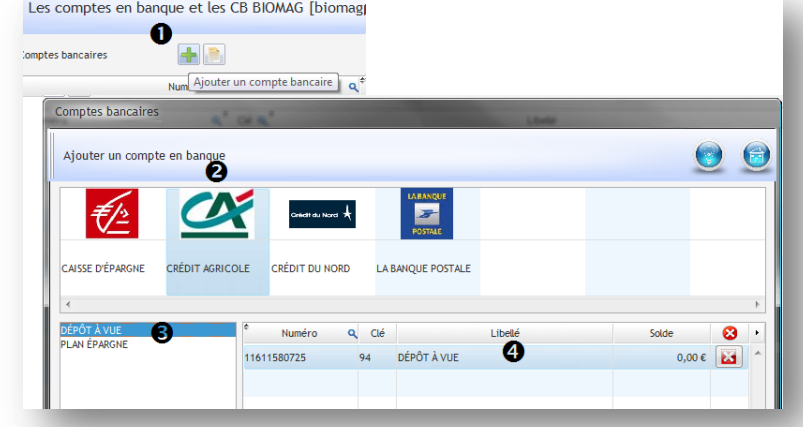

#### **Retour à la fenêtre principale**

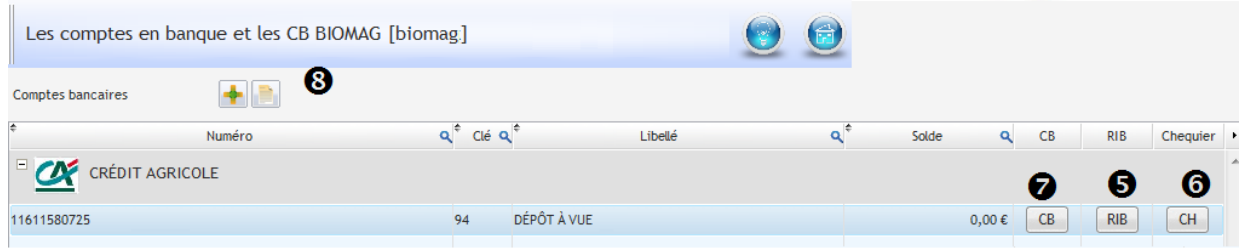

Nous pouvons très bien imaginer donner à chaque entreprise' élève' en début d'année scolaire, le relevé d'identité bancaire  $\bullet$ ainsi que le chéquier  $\bullet$  et la carte bancaire  $\bullet$  de l'entreprise.

#### <span id="page-11-1"></span>**Comment mouvementer le compte ?**

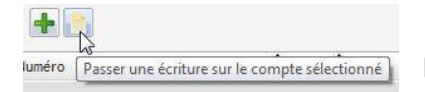

Il est possible de mouvementer le compte sans attendre la mise en activité de l'entreprise « élève ».

Dans la fenêtre du compte, les lignes de mouvements automatiques ou non apparaissent. Elles peuvent être modifiées pour créer par la suite de la complexité pour l'élève.

#### <span id="page-11-2"></span>**Comment imprimer le RIB ?**

Le RIB est disponible sous différents format.

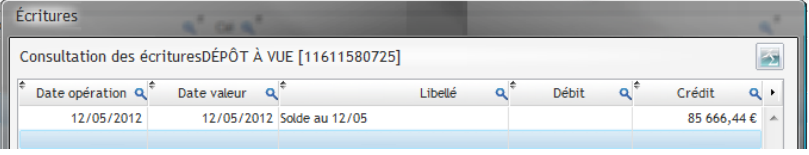

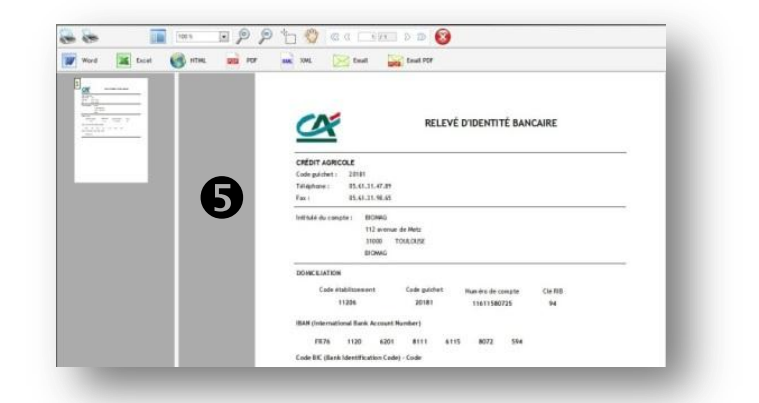

#### <span id="page-12-0"></span>**Comment imprimer le chéquier ?**

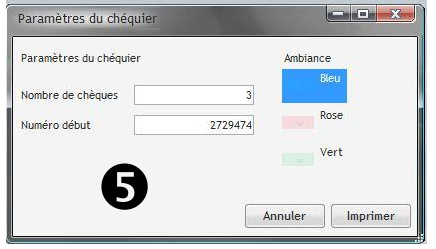

Il faut sélectionner  $\mathbb{R}^{\mathbb{C} \mathbb{H}}$  puis choisir le nombre de chèques et la couleur des chèques.

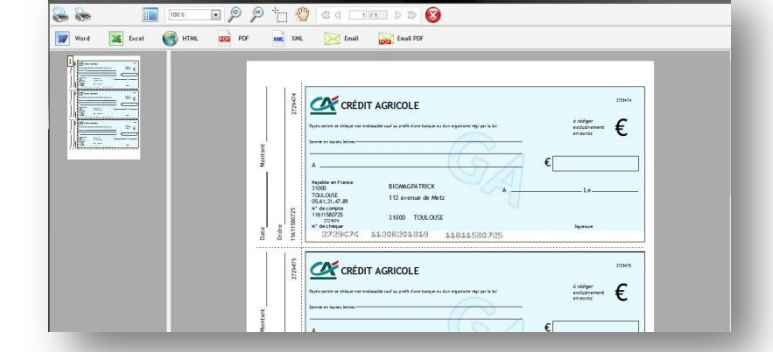

Ce chéquier est remis avant le démarrage des activités au responsable administratif de l'entreprise « élève ». Ce dernier a pour mission de préparer le chéquier en le découpant et en l'agrafant.

La police de caractères CMC7 (sigle de **C**aractères **M**agnétiques **C**odés à **7** bâtonnets) peut être téléchargée pour simuler la réalité ce

type de code barre. The The College of the College of the College of the College of the The Theorem ( <http://www.dafont.com/fr/cmc7.font>

#### <span id="page-12-1"></span>**Comment créer et imprimer la carte bancaire ?**

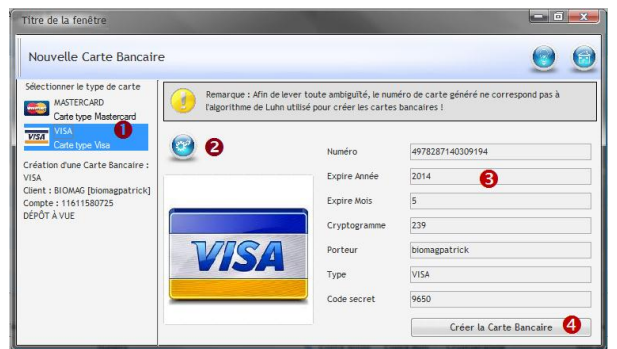

Il faut cliquer sur **CB** 

Dans la nouvelle fenêtre, il faut sélectionner le type de carte  $\bullet$  puis cliquer sur l'engrenage pour créer le projet de CB  $\bullet$ .

Les identifiants de la carte s'affichent<sup>®</sup>, il faut alors cliquer sur le dernier bouton pour la créer définitivement <sup>o</sup>.

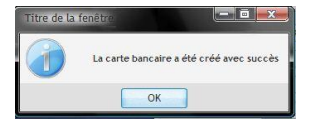

#### **Retour à la fenêtre principale**

and the company of the

La carte apparait en bas de la fenêtre, il est alors possible de l'imprimer.

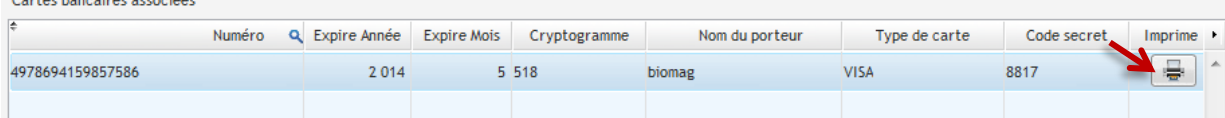

La carte bancaire imprimée peut être plastifiée puis remise au responsable administratif de l'entreprise « élèves »

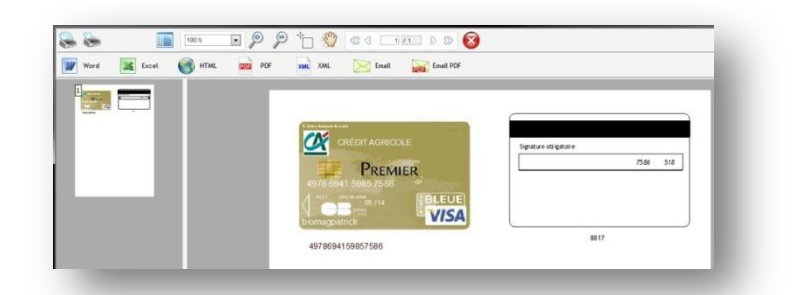

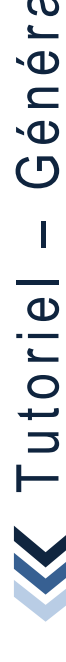

### ORGANISATION DES ENTREPRISES **PARAMÉTRAGES INDISPENSABLES**

## <span id="page-13-0"></span>**LES ABONNEMENTS**

Toutes les organisations ont des abonnements (eau, électricité, téléphone, etc.), il est donc important de les inclure à l'activité. Les abonnements doivent être définis pour chaque entreprise en sélectionnant la base de données dans la fenêtre principale du générateur.

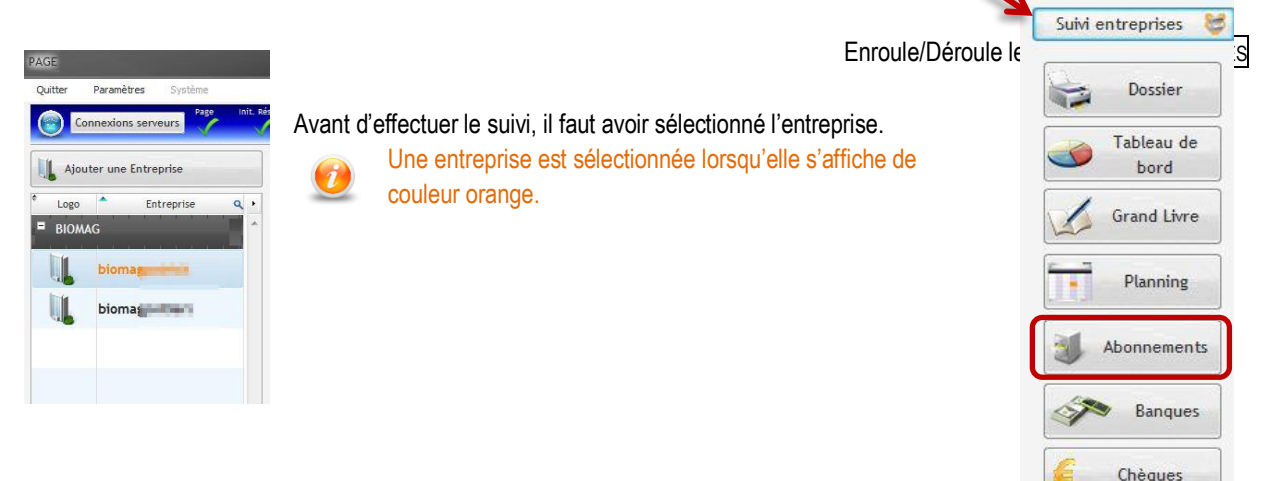

![](_page_13_Figure_5.jpeg)

Nous y trouvons tous les abonnements actifs de l'entreprise.

En sélectionnant un abonnement  $\bullet$ , le détail des échéances apparait $\bullet$ . A noter qu'un courriel est envoyé à l'élève pour notifier l'échéance auquel cas « mail » est coché.

Pour créer un abonnement, il suffit de le sélectionner dans la liste  $\bullet$  puis de cliquer sur  $\bullet$  pour ajouter les échéances  $\bullet$ 

![](_page_13_Picture_9.jpeg)

ORGANISATION DES ENTREPRISES PARAMÉTRAGES INDISPENSABLES

### **LES ABONNEMENTS….**

![](_page_14_Picture_3.jpeg)

- S'il existe plusieurs comptes bancaires, il faut sélectionner la banque sur laquelle les échéances seront prélevées.
- **●** Le choix de la périodicité du contrat ainsi que la durée sont définies.
- **E** Les échéances sont paramétrées (fixe, variables, avec ou sans TVA). Le bouton CALCULER fait apparaitre les échéances prévues <sup>4</sup>
- $\Theta$  Pour terminer, il faut enregistrer le contrat pour qu'il prenne effet.

## <span id="page-15-0"></span>INFORMATIONS DIVERSES LES ACTIVITÉS ET LA GESTION

### <span id="page-15-1"></span>**LA SYNTHÈSE DES INFORMATIONS**

![](_page_15_Picture_3.jpeg)

![](_page_15_Picture_177.jpeg)

### <span id="page-15-2"></span>**LES INFORMATIONS DE GESTION**

Suivi entreprises Dossier Tableau de bord **Grand Livre** Planning Abonnements

![](_page_15_Picture_178.jpeg)

## <span id="page-16-0"></span>**LES INFORMATIONS SUR L'ACTIVITÉ DES ÉLÈVES EN TEMPS RÉEL**

ableau de bord entrepri:

<span id="page-16-1"></span>![](_page_16_Figure_3.jpeg)

## <span id="page-17-0"></span>PRINCIPE DE CRÉATION D'UNE ACTIVITÉ

### <span id="page-17-1"></span>**LE CHOIX DE LA SITUATION PROFESSIONNELLE**

Il convient de cliquer sur l'un de ces 4 boutons pour choisir le pôle de la situation professionnelle à traiter

![](_page_17_Picture_4.jpeg)

Il faut ensuite cliquer sur le bouton bleu pour accéder à la situation professionnelle.

![](_page_17_Picture_198.jpeg)

### <span id="page-17-2"></span>**LE CHOIX DE LA PERFORMANCE ATTENDUES**

![](_page_17_Picture_8.jpeg)

Qui fera cette activité?

П

### <span id="page-18-0"></span>**LA CRÉATION DE L'ACTIVITÉ – RÉF CERTIF 1.1.1**

<span id="page-18-1"></span>**Qui va faire l'activité ?**

La performance attendue relève d'aucune complexité.

![](_page_18_Picture_258.jpeg)

*Cette liste affiche tous ceux qui ont déjà fait l'activité*

![](_page_18_Picture_259.jpeg)

<span id="page-18-2"></span>![](_page_18_Picture_8.jpeg)

![](_page_18_Picture_9.jpeg)

Il faut sélectionner le fournisseur dont le contact  $\bullet$  doit être mis à jour dans la fiche fournisseur du PGI. Dans la base de données du générateur, le fichier de personne fictives est recherché **puis** 

ouvert LIRE FICHIER <sup>2</sup>. Il ne reste plus qu'à choisir la personne souhaitée puis cliquer sur pour créer l'activité.

![](_page_18_Picture_260.jpeg)

Un message indique que l'activité vient d'être créée.

![](_page_18_Picture_261.jpeg)

Un nouvelle fenêtre permet de visualiser mais aussi de modifier le courriel envoyé à l'élève.

Un double-clic dans la fenêtre édite de texte pour effectuer des modifications puis VALIDER

Il est possible d'ajouter un commentaire visible uniquement par l'équipe enseignante.

![](_page_18_Picture_262.jpeg)

![](_page_18_Picture_19.jpeg)

## CRÉATION DE L'ACTIVITÉ **PRINCIPE**

## La création de l'activité – réf certif 1.1.1

#### <span id="page-19-0"></span>**Envoi de l'activité par courriel**

![](_page_19_Picture_4.jpeg)

## <span id="page-19-1"></span>**L'ENVOI DÉFINITIF DE L'ACTIVITÉ**

A ce stade, l'activité n'a pas encore été reçue par l'élève. Il est possible de le voir en cliquant sur SUIVI ACTIVITÉS

![](_page_19_Picture_206.jpeg)

Le courriel n'a pas été reçu, la case n'est pas cochée.

![](_page_19_Picture_9.jpeg)

## CRÉATION DE L'ACTIVITÉ **PRINCIPE**

## **L'ENVOI DÉFINITIF DE L'ACTIVITÉ**

#### L'activité peut être visualisée en cliquant sur  $\frac{1}{\epsilon}$  qui affiche le détail. Attention, toute modification est impossible.  $\overline{Q}$  Activité Élève Détail  $26/05/20$ <sup>1</sup> V biomagpa 26/05/2011 van.mever@ga.bac COMMANDES CLIENTS biomagpa MEYER VANESSA Ivan.mever1  $\overline{\textbf{+}}$  $26/05/20$  Diomagpa Dga.bac nic.alves@ea.hac SUIVI DES FOURNISSEURS bioma ALVES NICOLAS Inic.alves1  $\overline{+}$ Détail de l'activité Nouveau(x) contact(s) pour le fournisseur BIO PAR COEUR. Vous trouverez les coordonnées ci-dessous **RUE DES MELEZES** ISA SAMYA 01400 Sulignat Merci de faire le nécessaire.

#### Pour envoyer l'activité, il faut cliquer sur ENVOYER ACTIVITÉ

![](_page_20_Picture_185.jpeg)

![](_page_20_Picture_186.jpeg)

Le courriel a été reçu par l'élève, la coche apparait

### <span id="page-20-0"></span>**LA MESSAGERIE DE L'ÉLÈVE**

![](_page_20_Picture_187.jpeg)

![](_page_20_Picture_10.jpeg)

## <span id="page-21-1"></span><span id="page-21-0"></span>**EXAMPLE DES DOSSIERS FOURNISSEURS**

#### <span id="page-21-2"></span>**Complexité : absence de fiche fournisseur**

La fiche du fournisseur n'existe pas, il faut la créer

![](_page_21_Picture_149.jpeg)

- Sélectionner le fichier qui contient les noms et adresses des fournisseurs
- Cliquer sur Lire le fichier pour faire apparaitre la liste des fournisseurs
- <sup>O</sup> Choisir le fournisseur dans la liste en double cliquant pour qu'il s'affiche en bas de la fenêtre <sup>O</sup>
- Recommencer l'opération s'il y a plusieurs fiches fournisseurs à créer.

 $\left( \frac{1}{2} \right)$ **Générer l'activité, et visualiser le courriel…**

![](_page_21_Picture_150.jpeg)

ACTIVITÉS DU GÉNÉRATEUR PÔLE 1 – 1.1.1

#### <span id="page-22-0"></span>**Complexité : cas du fournisseur également client**

![](_page_22_Picture_162.jpeg)

- Sélectionner le fournisseur dont la fiche doit être mise à jour
- La fiche fournisseur est incomplète, il faut la renseigner (recherche sur internet ou tout autre support)

![](_page_22_Picture_163.jpeg)

 Lorsque COMPTES BANCAIRES est sélectionné, les banques s'affichent. Il faut choisir l'une de ces banques et les coordonnées bancaires sont automatiquement créées.

![](_page_22_Picture_164.jpeg)

 Le fournisseur peut devenir un client. Dans ce cas, le partenaire change de statut. Il est possible de modifier le contenu de ce courriel pour les besoins du scénario.

![](_page_22_Picture_10.jpeg)

## ACTIVITÉS DU GÉNÉRATEUR  $\triangleright$  PÔLE 1 – 1.1.1

#### <span id="page-23-0"></span>**Complexité : tarifs conditionnels et variables**

Un tarif simple : notre fournisseur Emile Noel nous fait bénéficier d'une remise de 10% du 26/05 au 08/06 sur tous ses articles

![](_page_23_Picture_4.jpeg)

## ACTIVITÉS DU GÉNÉRATEUR PÔLE 1 – 1.1.1

#### **Complexité : tarifs conditionnels et variables**

Un tarif par quantité : le fournisseur Bonneterre accorde sur les Abricots 300 gr un tarif par quantité avec prix fixe

![](_page_24_Picture_132.jpeg)

ACTIVITÉS DU GÉNÉRATEUR PÔLE 1 – 1.1.1

#### <span id="page-25-0"></span>**Complexité : relations avec les fournisseurs UE et hors UE**

![](_page_25_Picture_137.jpeg)

- Sélectionner le fichier qui contient les noms et adresses des fournisseurs
- Cliquer sur Lire le fichier pour faire apparaitre la liste des fournisseurs
- $\bullet$  Choisir le fournisseur dans la liste en double cliquant pour qu'il s'affiche en bas de la fenêtre  $\bullet$

L'opération peut être recommencée, s'il y a plusieurs fiches fournisseurs à créer.

#### $\mathbf{C}^{\circ}$ **Générer l'activité, et visualiser le courriel…**

![](_page_25_Picture_138.jpeg)

### <span id="page-26-0"></span>**SITUATION 1.1.2 TRAITEMENT DES ORDRES D'ACHAT, DES COMMANDES**

#### <span id="page-26-1"></span>**Complexité : aucune complexité**

**L'onglet ACHATS DE BIENS GÉNÉRÉS** permet de créer une demande d'achat aléatoire. Tous les articles proviennent de la base de données du PGI. Cette demande d'achat peut être créée avec ou sans les codes articles selon le degré de complexité voulu.

![](_page_26_Picture_156.jpeg)

## **Générer l'activité, et visualiser le courriel…**

![](_page_26_Picture_157.jpeg)

Les articles et les quantités s'affichent aléatoirement.

![](_page_26_Picture_158.jpeg)

#### **Complexité : aucune complexité**

**L'onglet ACHATS DE BIENS CIBLÉS** permet de créer une demande d'achat mais les articles sont choisis. Le choix se fait par catégories de produits de la base de données du PGI. Cette demande d'achat peut être créée avec ou sans code article pour régler le degré de complexité.

![](_page_27_Picture_198.jpeg)

 Afficher la liste des familles d'articles en cliquant sur le bouton LISTE DES ARTICLES, puis choisir avec ou sans les codes. Un message averti que ce traitement peut prendre un peu de temps LANCER la recherche.

 Sélectionner un ou plusieurs articles en double-cliquant à chaque fois sur l'article. Il s'affiche alors dans la fenêtre du  $bas.$ <sup> $\odot$ </sup>.

Modifier les quantités en double-cliquant sur l'élément.

![](_page_27_Picture_199.jpeg)

![](_page_27_Picture_200.jpeg)

 $\epsilon$ 

### <span id="page-28-0"></span>**SITUATION 1.1.3 TRAITEMENT DES LIVRAISONS, DES FACTURES ET SUIVI DES ANOMALIES**

#### <span id="page-28-1"></span>**Complexité : aucune complexité**

**L'onglet SUIVI DES COMMANDES ET DES LIVRAISONS** permet de déclencher la livraison fournisseur.

La liste des commandes enregistrées et confirmées dans le PGI s'affichent dans cette fenêtre. Une commande non confirmée n'apparait pas car elle est à l'état de demande de prix.

> Cette liste est mise à jour en temps réel, les bases du PGI sont balayées en permanence. Ainsi, le professeur peut suivre facilement l'activité de l'élève.

![](_page_28_Picture_203.jpeg)

#### $\bigcirc$ **Vue du PGI – Achats>Gestion des achats>Bons de commande**

![](_page_28_Picture_204.jpeg)

#### **TOUT LIVRER** cliquer sur le bouton <tout Livrer>, toutes les commandes sont mises en surbrillances pour être réceptionnées.

![](_page_28_Picture_205.jpeg)

#### **LIVRER LES COMMANDES SÉLECTIONNÉES**

Dans le cas présent, seules les commandes PO00056 Weleda et PO000157 Bio par Cœur sont livrées par le fournisseur. Il faut sélectionner toutes les lignes des commandes  $\overline{CRLT}$  + clic

![](_page_29_Picture_147.jpeg)

Certaines commandes peuvent ne pas être livrées pour créer un retard de livraison donc une complexité. Ce retard va générer une activité de communication en contactant le fournisseur (courriel, courrier, téléphone).

**Générer l'activité, et visualiser le courriel…**

![](_page_29_Picture_148.jpeg)

#### **LIVRER DES COMMANDES PARTIELLEMENT**

La commande PO00157 de Bio par cœur est livrée partiellement. Il suffit de sélectionner les lignes des articles [MR7106] et [mr7108], le troisième article n'est pas livré.

![](_page_30_Picture_132.jpeg)

![](_page_30_Picture_5.jpeg)

**Générer l'activité, et visualiser le courriel…**

![](_page_30_Picture_133.jpeg)

La livraison partielle peut se faire sur les quantités d'un produit. Dans ce cas, il convient de modifier la quantité avant l'envoi de l'activité. Il est aussi possible de modifier le prix d'achat pour créer de la complexité.

### <span id="page-31-0"></span> $\rightarrow$  **SITUATION 1.1.5 GESTION DES RÈGLEMENTS ET SUIVI DES LITIGES**

#### <span id="page-31-1"></span>**Complexité : aucune complexité**

**L'onglet GÉRER LES RÈGLEMENTS AUX FOURNISSEURS** permet de mouvementer le compte bancaire en ligne.

La liste des factures fournisseurs validées dans le PGI apparait dans le générateur. Une facture à l'état brouillon n'apparait pas ainsi qu'une facture sans date d'échéance.

![](_page_31_Picture_6.jpeg)

Cette liste est mise à jour en temps réel, les bases du PGI sont balayées en permanence ce qui facilite le suivi des activités élèves.

![](_page_31_Figure_8.jpeg)

#### **Vue du PGI – Comptabilité>Fournisseurs>Factures fournisseurs** Liste des factures à payer qui apparaissent dans le générateur

![](_page_31_Picture_239.jpeg)

![](_page_31_Picture_11.jpeg)

 $\circledcirc$ 

## ACTIVITÉS DU GÉNÉRATEUR  $\triangleright$  PÔLE 1 – 1.1.5

#### **Complexité : aucune complexité**

![](_page_32_Picture_3.jpeg)

Sélectionner le compte bancaire

**OU** 

- Définir la date d'échéance de toutes les factures à payer.
- Double-clic pour sélectionner la ou les factures à payer

 Les paiements à effectuer s'affichent, il est possible d'ajouter un taux d'escompte de règlement. Le calcul se fait automatiquement.

#### $\mathbf{C}^{\circ}$ **Générer l'activité, et visualiser le courriel…**

![](_page_32_Picture_9.jpeg)

Clic sur Ok pour confirmer la création de l'activité. A ce stade, aucun courriel n'est envoyé à l'élève. Il va consulter son compte bancaire en ligne pour voir les paiements.

 $\bigodot$ *La gestion des paiements doit être attribuée à un seul élève.*

![](_page_32_Picture_12.jpeg)

![](_page_32_Picture_200.jpeg)

L'escompte a été automatiquement calculé à partir du pourcentage renseigné

## ACTIVITÉS DU GÉNÉRATEUR  $\triangleright$  PÔLE 1 – 1.1.5

#### **Complexité : aucune complexité**

L'élève accède au site des banques en ligne, sélectionne sa banque puis saisit les identifiants de connexion.

![](_page_33_Picture_133.jpeg)

#### Le compte bancaire fait apparaitre les paiements fournisseurs

 $\frac{1}{2}$  $\epsilon$ 

![](_page_33_Picture_134.jpeg)

ACTIVITÉS DU GÉNÉRATEUR PÔLE 1 – 1.2.1

### <span id="page-34-0"></span>**SITUATION 1.2.1 PARTICIPATION À LA GESTION ADMINISTRATIVE DE LA PROSPECTION**

#### <span id="page-34-1"></span>**Complexité : aucune complexité**

**L'onglet NOUVELLE OPPORTUNITÉ DE VENTE** permet de créer une opportunité de vente ou une piste.

Le commercial communique au gestionnaire administratif les éléments nécessaires au suivi de la prospection.

![](_page_34_Picture_197.jpeg)

 $\circledcirc$ 

![](_page_34_Picture_198.jpeg)

![](_page_34_Picture_9.jpeg)

#### <span id="page-35-0"></span>**SITUATION 1.2.3 TRAITEMENT DES DEVIS, DES COMMANDES**

#### <span id="page-35-1"></span>**Complexité : aucune complexité**

L'onglet VENTES GÉNÉRÉES permet de créer aléatoirement des commandes clients. Tous les articles et clients proviennent de la base de données du PGI c'est-à-dire du fichier produits ou clients

Il est impossible qu'un article ou client figurant dans une commande soient inexistants dans le PGI

![](_page_35_Picture_216.jpeg)

 Choisir de créer les commandes avec ou sans les codes articles. Il est plus prudent pour des débutants de cocher la case. Renseigner les conditions de création des commandes clients. La création est aléatoire c'est-à-dire que le nombre de commandes est de 3 au maximum. L'application peut n'en créer que 2 !

Il en va de même pour les lignes de commandes, le nombre maximum est de 5. Certaines commandes auront 3 lignes et d'autres 5 !

Une fois les conditions de création de commande complétées, cliquer sur

Une proposition de commandes s'affiche dans la fenêtre. Si elle ne convient pas, il est possible de cliquer à nouveau sur

pour en générer une autre.

![](_page_35_Picture_217.jpeg)

![](_page_35_Picture_218.jpeg)

 $\left( \mathcal{L}^{\alpha}\right)$ 

 $\mathbb{C}^2$ 

### <span id="page-36-0"></span> $\rightarrow$  **SITUATION 1.2.4 TRAITEMENT DES LIVRAISONS ET DE LA FACTURATION**

#### <span id="page-36-1"></span>**Complexité : aucune complexité**

**L'onglet LIVRAISONS GÉNÉRÉES** permet de créer aléatoirement des livraisons clients immédiates. Tous les articles proviennent de la base de données du PGI c'est-à-dire du fichier produits et clients.

Il est impossible qu'un article ou qu'un client figurant soit inexistant dans la base de données du PGI

![](_page_36_Picture_194.jpeg)

 Choisir de créer les demandes de BL avec ou sans les codes articles. Il est plus prudent pour des débutants de cocher la case.

 Renseigner les conditions de création des BL clients. La création est aléatoire c'est-à-dire que le nombre de demande de BL est de 2 au maximum. L'application peut n'en créer que 2 voire 1 !

Il en va de même pour les lignes de produits, le nombre maximum est de 3. Certaines demandes de livraisons auront 1 lignes et d'autres 3 !

Une fois les conditions de création complétées, cliquer sur

O Une proposition s'affiche dans la fenêtre. Si elle ne convient pas, cliquer à nouveau sur @ pour en générer une autre

#### **Générer l'activité, et visualiser le courriel…**

![](_page_36_Picture_195.jpeg)

![](_page_36_Picture_14.jpeg)

### **SITUATION 1.2.4 TRAITEMENT DES LIVRAISONS ET DE LA FACTURATION**

#### <span id="page-37-0"></span>**Complexité : Transmission d'anomalies à un responsable**

**L'onglet RÉCLAMATION** permet de créer une réclamation client. Elle peut être enregistrée dans le PGI (Vente>Services aprèsvente>Réclamations).

![](_page_37_Picture_178.jpeg)

 Renseignement des dates de la réclamation afin d'afficher uniquement la liste des factures clients de la période définie. Affichage de la liste des factures de la période sélectionnée. Il convient de sélectionner la facture qui fait l'objet d'une réclamation

 Affichage de la liste des articles de la facture. Il convient de sélectionner l'article qui fait l'objet d'une réclamation, i l est alors isolé de la liste <sup>●</sup>

<sup>●</sup> Sélection du type de réclamation concernant l'article sélectionné • ou concernant la livraison.

**O** Choix de la décision à prendre. Ce choix s'affiche sur une ligne à part <sup>O</sup>

 $\left( \frac{1}{2} \right)$ **Générer l'activité, et visualiser le courriel…**

![](_page_37_Picture_179.jpeg)

### <span id="page-38-0"></span>**SITUATION 1.2.5 TRAITEMENT DES RÈGLEMENTS ET SUIVI DES LITIGES**

#### <span id="page-38-1"></span>**Complexité : aucune complexité**

**L'onglet GÉRER LES ENCAISSEMENTS DES CLIENTS** permet de créer de mouvementer le compte bancaire en ligne. La liste des factures clients validées dans le PGI apparait dans le générateur. Une facture à l'état brouillon n'apparait pas ainsi qu'une facture sans date d'échéance.

![](_page_38_Picture_5.jpeg)

![](_page_38_Picture_178.jpeg)

#### **Vue du PGI – Comptabilité>Clients>Factures Clients**

Liste des factures à payer qui apparaissent dans le générateur

![](_page_38_Picture_179.jpeg)

 $\bigcirc$ 

## ACTIVITÉS DU GÉNÉRATEUR PÔLE 1 – 1.2.5

#### **Complexité : aucune complexité**

![](_page_39_Picture_3.jpeg)

**O** Sélectionner le compte bancaire

 Définir la date d'échéance de toutes les factures à encaisser

#### **OU**

 Double-clic pour sélectionner la ou les factures à encaisser

 Les encaissements s'affichent, il est possible d'ajouter un taux d'escompte de règlement. Le calcul se fait automatiquement.

#### $\epsilon^{\mu\rho}$ **Générer l'activité, et visualiser le courriel…**

![](_page_39_Picture_10.jpeg)

Clic sur Ok pour confirmer la création de l'activité. A ce stade, aucun courriel n'est envoyé à l'élève. Il va consulter son compte bancaire en ligne pour voir les encaissements

*La gestion des encaissements doit être attribuée à un seul élève.*

#### L'activité envoyée est visualisable à partir du suivi des activités Suivi élève Suivi activités vos entreprises  $\boxed{0}$ Rôles élèves Gestion administrative Gestion administrative Gestion administrati Gestion administrative des relatio des relations avec le interne des projets ins externe personn P 63  $\mathbf{B}$

![](_page_39_Picture_229.jpeg)

## ACTIVITÉS DU GÉNÉRATEUR  $\triangleright$  PÔLE 1 – 1.2.5

#### **Complexité : aucune complexité**

L'élève accède au site des banques en ligne, sélectionne sa banque puis saisit les identifiants de connexion.

![](_page_40_Picture_127.jpeg)

#### Le compte bancaire fait apparaitre les encaissements clients

![](_page_40_Picture_128.jpeg)

## <span id="page-41-1"></span>**SITUATION 3.1.1 RECHERCHE ET COLLECTE D'INFORMATIONS**

#### <span id="page-41-2"></span>**Complexité : aucune complexité**

**L'onglet CRÉER L'ACTIVITÉ** permet de créer une activité libre.

<span id="page-41-0"></span>![](_page_41_Picture_187.jpeg)

![](_page_41_Picture_6.jpeg)

Q

**Générer l'activité, et visualiser le courriel…**

![](_page_41_Picture_188.jpeg)

#### **L'onglet CHOISIR UNE ACTIVITÉ GÉNÉRIQUE** permet de choisir une activité dans la liste proposée

![](_page_41_Picture_189.jpeg)

## ACTIVITÉS DU GÉNÉRATEUR  $\triangleright$  PÔLE 1 – 3.1.1

![](_page_42_Picture_190.jpeg)

#### Valider <sup>0</sup>

Ajouter un commentaire à l'activité à destination des élèves

#### RECHERCHE D'INFORMATION

Le Service Commercial souhaite préparer des colis de plusieurs articles pour les prochaines actions. Pouvez vous nous faire parvenir par retour de mail le tarif des envois en Colissimo pour la France

Merci de faire le nécessaire

#### <span id="page-42-0"></span>**Complexité : champ de recherche étendu**

**L'onglet CRÉER L'ACTIVITÉ** permet de créer une activité libre. Attention, elle n'est pas enregistrée dans la base du générateur.

**L'onglet CHOISIR UNE ACTIVITÉ GÉNÉRIQUE** permet de choisir une activité dans la liste proposée

![](_page_42_Picture_191.jpeg)

![](_page_42_Picture_192.jpeg)

**Générer l'activité, et visualiser le courriel…**

![](_page_42_Picture_14.jpeg)

## ACTIVITÉS DU GÉNÉRATEUR  $\triangleright$  PÔLE 1 – 3.1.1

#### <span id="page-43-0"></span>**Complexité : demande d'informations techniques**

**L'onglet CRÉER L'ACTIVITÉ** permet de créer une activité libre. Attention, elle n'est pas enregistrée dans la base du générateur.

#### **L'onglet CHOISIR UNE ACTIVITÉ GÉNÉRIQUE** permet de choisir une activité dans la liste proposée

![](_page_43_Picture_181.jpeg)

![](_page_43_Picture_6.jpeg)

![](_page_43_Picture_8.jpeg)

![](_page_43_Picture_182.jpeg)

ACTIVITÉS DU GÉNÉRATEUR  $\triangleright$  PÔLE 1 – 3.1.1

#### <span id="page-44-0"></span>**Complexité : délais courts**

**L'onglet CRÉER L'ACTIVITÉ** permet de créer une activité libre. Attention, elle n'est pas enregistrée dans la base du générateur.

**L'onglet CHOISIR UNE ACTIVITÉ GÉNÉRIQUE** permet de choisir une activité dans la liste proposée

![](_page_44_Picture_5.jpeg)

![](_page_44_Picture_6.jpeg)

**Générer l'activité, et visualiser le courriel…**

![](_page_44_Picture_8.jpeg)

![](_page_44_Picture_9.jpeg)

Cette notion de délais courts peut être amenée dans une autre activité

Tutoriel -

### <span id="page-45-0"></span>**SITUATION 3.1.2 PRODUCTION D'INFORMATIONS STRUCTURÉES**

#### <span id="page-45-1"></span>**Complexité : aucune complexité**

**L'onglet CRÉER L'ACTIVITÉ** permet de créer une activité libre.

![](_page_45_Picture_5.jpeg)

### **Générer l'activité, et visualiser le courriel…**

![](_page_45_Picture_190.jpeg)

#### **L'onglet CHOISIR UNE ACTIVITÉ GÉNÉRIQUE** permet de choisir une activité dans la liste proposée.

![](_page_45_Picture_191.jpeg)

### <span id="page-46-0"></span>**SITUATION 3.1.3 ORGANISATION ET MISE À DISPOSITION DES INFORMATIONS**

#### <span id="page-46-1"></span>**Complexité : aucune complexité**

**L'onglet CRÉER L'ACTIVITÉ** permet de créer une activité libre.

![](_page_46_Picture_5.jpeg)

Le texte n'est pas enregistré dans la base mais il est possible de le copier/coller dans un traitement

![](_page_46_Picture_7.jpeg)

**Générer l'activité, et visualiser le courriel…**

![](_page_46_Picture_193.jpeg)

### **L'onglet CHOISIR UNE ACTIVITÉ GÉNÉRIQUE** permet de choisir une activité dans la liste proposée.

![](_page_46_Picture_194.jpeg)

![](_page_46_Picture_13.jpeg)

**Générer l'activité, et visualiser le courriel…**

![](_page_46_Picture_195.jpeg)

### <span id="page-47-0"></span>**SITUATION 3.2.2 GESTION DES FLUX DE COURRIERS**

#### <span id="page-47-1"></span>**Complexité : aucune complexité**

**L'onglet CRÉER L'ACTIVITÉ** permet de créer une activité libre.

![](_page_47_Picture_5.jpeg)

Le texte n'est pas enregistré dans la base mais il est possible de le copier/coller depuis un traitement de texte.

![](_page_47_Picture_182.jpeg)

**L'onglet CHOISIR UNE ACTIVITÉ GÉNÉRIQUE** permet de choisir une activité dans la liste proposée.

![](_page_47_Picture_183.jpeg)

**Générer l'activité, et visualiser le courriel…**

![](_page_47_Picture_11.jpeg)

### <span id="page-48-0"></span>**SITUATION 3.3.5 GESTION DES FOURNITURES, CONSOMMABLES ET PETITS ÉQUIPEMENTS**

#### <span id="page-48-1"></span>**Complexité : aucune complexité**

**L'onglet CRÉER L'ACTIVITÉ** permet de créer une activité libre.

![](_page_48_Picture_5.jpeg)

Le texte n'est pas enregistré dans la base mais il est possible de le copier/coller dans un traitement texte.

**L'onglet FOURNITURES CONSOMMABLES** permet de sélectionner les articles à acheter sur le site marchand de fournitures de bureau.

![](_page_48_Picture_177.jpeg)

- Sélection dans la liste de la catégorie d'article souhaitée
- Double-clic pour choisir l'article à commander
- Affichage de l'article dans la liste puis indication de la quantité voulue.

PÔLE 3 RELATIONS ADMINISTRATIVES INTERNES PÔLE 1 – 1.1.3

Valider <sup>O</sup> **Complexité : aucune complexité**  $\star\left|12\right|\left|\star\right|\xrightarrow{\left|\star\right|}G\left|I\right|\left|\S\right|\left\|\text{det}\int_{\mathbb{R}}\star\big|\underline{\Lambda}\star\big|\overline{=}\right|\equiv\prod_{i=1}^{\infty}\underline{\mathrm{Im}}\left|\times\right|$ **COMMANDES FOURNITURES & CONSOMMABLES** .<br>Veuillez préparer la commande ci-dessous auprès de notre fournisseur en ligne  $\mathbf{C}^{\mathcal{L}}$  $I = 06/06/2012$ **Générer l'activité, et visualiser le courriel…** 100 Chemises Standard 180 Assorties 10 Couleurs 100 50 Chemises Standard 180 Assorties+10 Chemises Gratuites  $\overline{50}$ rci de faire le né  $\circledcirc$ VUE DU SITE MARCHAND <u>Ch</u> **MON D** tre compte **\@**  $-150r$ duits 863.50  $\Omega$ **Decharches ED. BUREAU CATÉGORIES** RÉCAPITULATIF DE LA COMMANDE **AGENDA** ្យ<br>ខេត្តិ **FEIJILLES** Résumé Identifiez-vous Adresse Frais de port Paleme **CLASSEMENT**  $0,00$ <br>0,000 **ENVELOPPES Exercise Dernier produit ajouté** ETTQUETTES 100 Che LIBRAIRIE  $\mathcal{A}_k$ PAPIER<br>ACCESSOIRES PayPal contient 150 produit CRAYONS serCird **HYGIENE Produit Description** Réf. Disno. Prix unitaire Qté  $Total$ **VISA STYLOS** 50 Chemises Standard 180<br>Assorties+10 Chemises<br>Cratuitor **Billi DISCOVER TONER**  $\mathbf{G}$  $\bullet$ 5,23 € 1 100 523,00 € **MEUBLES** BANK **FAUTEUIL** Ø.  $\triangle$ 6,81 €  $\frac{12}{2}$  50 340,50 € **LAMPES NEWSLETTER** Total produits TTC:  $863,50$  C **Tok** votre e-mail Total HT: 721,50 € Inscription  $\overline{\phantom{a}}$ Total taxes:  $142,00 \in$  $\bullet$ k Total TTC:  $863.50 \text{ C}$  $\circledcirc$ VUE DE LA BANQUE EN LIGNE APRÈS PAIEMENT  $\overline{c}$  or-**CA** CRÉDIT AGRICOLE

![](_page_49_Picture_315.jpeg)

### VUE DE LA MESSAGERIE

Un courriel est envoyé à l'acheteur pour confirmer l'acceptation de paiement par carte bancaire et un autre pour confirmer la commande avec en pièce jointe la facture.

![](_page_49_Picture_316.jpeg)

![](_page_49_Picture_7.jpeg)

 $\circledcirc$